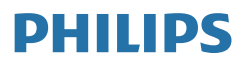

Moda

276C8

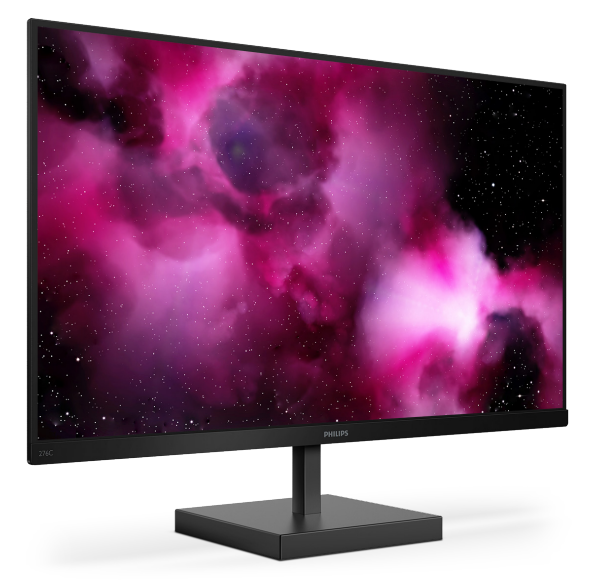

# <www.philips.com/welcome>

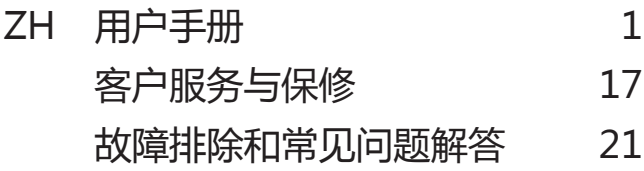

# 目录

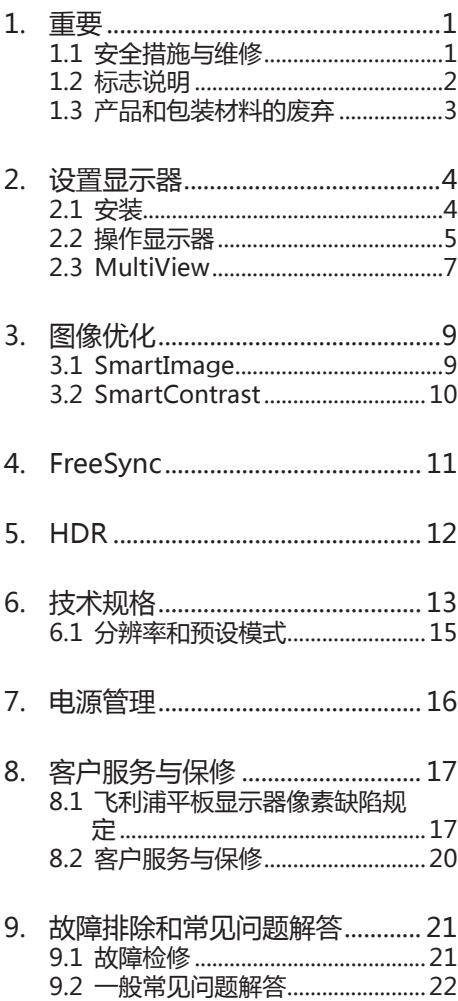

# <span id="page-2-0"></span>1. 重要

此电子版用户指南适合使用Philips显示器 的所有用户。请在使用您的显示器之前花 点时间阅读本用户手册。它包含与使用显 示器相关的重要信息和注意事项。

产品享受Philips保修须符合下列条件:产 品适当用于其设计目的、符合操作说明、 **返修时提供原始帐单或付款收据,帐单或** 收据应载明购货日期、销售商名称、产品 型号及生产号。

# 1.1 安全措施与维修

## 警告

使用本文档中未介绍的控制、调整或过程 可能导致碰撞、电气危险和/或机械危险。 连接和使用电脑显示器时,请阅读并遵循 以下说明。

### 操作

- 请使显示器远离阳光直接照射、明亮强 光线、以及任何其他热源。长期暴露于 此类环境可能导致显示器褪色和损坏。
- 移开任何可能掉入通风孔的物品或者会 妨碍显示器电子器件正常冷却的物品。
- 请勿堵塞机壳上的通风孔。
- 放置显示器时,确保电源插头和插座便 于插拔。
- 如果通过拔掉电源线应直流电源线关闭 显示器电源,则在重新连接电源线或直 流电源线以进行正常操作之前,必须等 待6秒钟。
- 请务必使用由Philips提供的经过认可的 电源线。如果电源线缺失,请与您当地 的服务中心联系。(请参阅重要信息手 册中所列的服务联系人信息。)
- 使用指定的电源操作。确保仅使用指定 的电源操作显示器。使用不正确的电压 将导致故障,并可能导致火灾或电击。
- • 不要拆开交流适配器。拆开交流适配器 会使您暴露在火灾或电击危险中。
- • 保护电缆。不要拉拽或弯曲电源线和信 号线。不要将显示器或任何其他重物放

在电缆上,如果电缆损坏,可能导致火 灾或电击。

- • 在使用过程中,请勿让显示器受到剧烈 震动或碰撞。
- • 在使用或运输期间,不要敲打显示器或 使显示器掉落。
- • 长时间观看显示器屏幕会造成眼睛疲 劳,在使用工作站时较短时间内短暂休 息一下比较长时间工作后较长时间休息 更好,例如,每 50-60 分钟连续使用 屏幕后休息 5-10 分钟比每两小时休息 15 分钟更好。在固定的时间范围内使 用屏幕时通过以下方法防止眼睛疲劳:
	- • 长时间看屏幕后眺望一下远处。
	- • 工作时经常眨下眼。
	- • 轻轻闭上眼睛,转动一下眼球进行 放松。
	- • 根据您的身高,将屏幕调整到合适的 高度和角度。
	- • 将亮度和对比度调整为合适的水平。
	- 将环境灯光调整为与屏幕亮度接近, 避免使用荧光灯照明,并且表面不 会反射太多光。
	- 如有不适,请看医生。
- • 根据IEC 62368-1或IEC 60950-1规 范,USB C型端口只能连接到具有防火 外壳的指定设备。

#### 维护

- 为保护显示器以避免可能的损坏,请勿 过分施力于LCD面板。移动显示器时, 抓住边框将其抬起;抬起时,不要将手 或手指放在LCD面板上。
- • 长时间不使用显示器时,应拔掉显示器 电源插头。
- 使用略微蘸湿的布清洁显示器时,应拔 掉显示器电源线插头。电源关闭时,可 以使用干布擦拭屏幕。但是,切勿使用 有机溶剂(如酒精)或含氨水的液体清 洁显示器。
- • 为避免电击或本机永久性损坏,不要在 多尘、下雨、水附近或过分潮湿的环境 中使用显示器。
- <span id="page-3-0"></span>• 如果显示器被弄湿了,应尽快用软布擦 拭干净。
- 如果异物或水进入显示器,请立即关闭 电源,并拔掉电源线。然后,取出异物 或擦干水,并送到维修中心进行检修。
- • 请勿在炎热、阳光直接照射或严寒的地 方存放或使用显示器。
- 为了保持显示器的最佳性能并延长使用 寿命,请在符合下列温度和湿度条件的 地方使用显示器。
	- • 温度:0-40ºC 32-104ºF
	- • 湿度:20-80% RH

关于图像烙印/重影的重要信息

- 显示器无人看管时务必启动移动的屏幕 保护程序。如果显示器将显示静止不变 的内容,请务必启用屏幕定期刷新应用 程序。长时间不间断显示静止或静态图 像可能会在屏幕上造成"烙印",也 称"残像"或"重影"。
- "烙印"、"残像"或"重影"是液晶 面板技术的一种常见现象。多数情况 下,关掉电源一定时间后, "烙印" "残像"或"重影"会逐渐消失。

### 警告

若不激活屏幕保护程序或者屏幕定期刷新 应用程序,可能导致严重的"烙印"、 "残像"或"重影"现象,这些现象可能 不会消失,也无法修复。上面提到的损坏 不在保修范围内。

#### 维修

- • 只有专业的维修人士可以打开机壳盖。
- 如果在维修或集成时需要仟何文档,请 与您当地的服务中心联系。(请参阅 重要信息手册中所列的服务联系人信 息。)
- • 关于运输信息,请参见"技术规格"。
- • 不要将显示器放在阳光直接照射的车 内。

### 注

如果显示器工作不正常,或者当您参照本 手册中的操作说明而不知道应执行哪个步 骤时,请与服务技术人员联系。

# 1.2 标志说明

以下分节描述使用于此文件的标志惯例。

### 注、注意、警告

在此指南中,文字段落配有图标并以黑体 或斜体书写。这些段落含有注、注意或警 告字句。其使用如下:

## ●注

此图标显示重要信息和提示,以助你更好 地使用你的电脑系统。

## 4 注意

此图标显示的信息提醒你如何避免硬体的 潜在损害或数据丢失。

## 警告

此图标显示对身体伤害的可能性,并警告 你如何避免此问题。

某些小心警告可能以不同格式出现,也可 能不带任何图标。在此类情况下,小心警 告的具体显示由管理机关规定。

# <span id="page-4-0"></span>1.3 产品和包装材料的废弃

废旧电气和电子设备 - WEEE

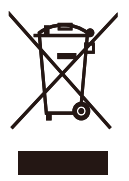

This marking on the product or on its packaging illustrates that, under European Directive 2012/19/ EU governing used electrical and electronic appliances, this product may not be disposed of with normal household waste. You are responsible for disposal of this equipment through a designated waste electrical and electronic equipment collection. To determine the locations for dropping off such waste electrical and electronic, contact your local government office, the waste disposal organization that serves your household or the store at which you purchased the product.

Your new monitor contains materials that can be recycled and reused. Specialized companies can recycle your product to increase the amount of reusable materials and to minimize the amount to be disposed of.

All redundant packing material has been omitted. We have done our utmost to make the packaging easily separable into mono materials.

Please find out about the local regulations on how to dispose of your old monitor and packing from your sales representative.

Taking back/Recycling Information for **Customers** 

Philips establishes technically and economically viable objectives to optimize the environmental performance of the organization's product, service and activities.

From the planning, design and production stages, Philips emphasizes the important of making products that can easily be recycled. At Philips, end-of-life management primarily entails participation in national takeback initiatives and recycling programs whenever possible, preferably in cooperation with competitors, which recycle all materials (products and related packaging material) in accordance with all Environmental Laws and taking back program with the contractor company.

Your display is manufactured with high quality materials and components which can be recycled and reused.

To learn more about our recycling program please visit

[http://www.philips.com/a-w/about/](http://www.philips.com/a-w/about/sustainability.html) [sustainability.html](http://www.philips.com/a-w/about/sustainability.html)

# <span id="page-5-0"></span>2. 设置显示器

# 2.1 安装

1 包装箱内物品

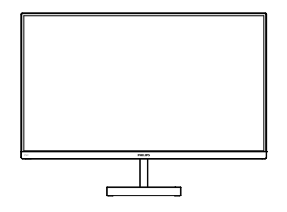

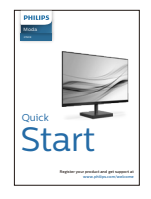

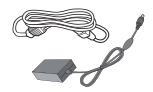

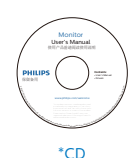

AC/DC Adapter

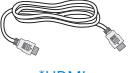

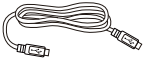

\*HDMI \* USB-C

- \* 视国家(地区)而定
- 警告:

只应使用交流 / 直流适配器型号: Philips ADPC20120

 $\overline{a}$ 4 2 圓 9 I I 6 3 - 1 O 62 **1** 交流 / 直流电源输入 2 耳机输出 **<sup>3</sup>** USB Type-C 输入

- **4** HDMI HDR 输入
- $\ddot{9}$  HDMI 1.4 输入

**2 连接到 PC** 

**6** Kensington 防盗锁

### 连接到 PC

- 1. 将连接线牢固连接到显示器背面插口。
- 2. 先关闭电脑,再拉出电源线。
- 3. 将显示器讯号线连在电脑背面的视听连 接器。
- 4. 将电脑及显示器的电源线插入最接近的 插座内。
- 5. 打开计算机和显示器的电源。如果显示 器显示图像,则安装完毕。

# <span id="page-6-0"></span>2.2 操作显示器

## 1 产品正面说明

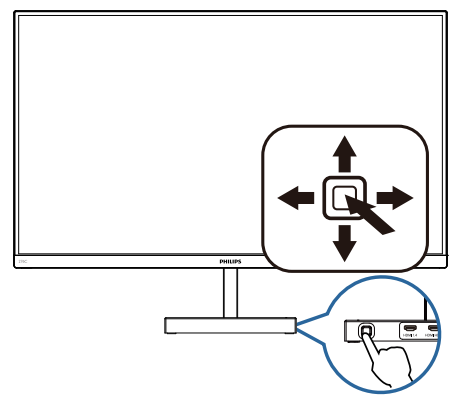

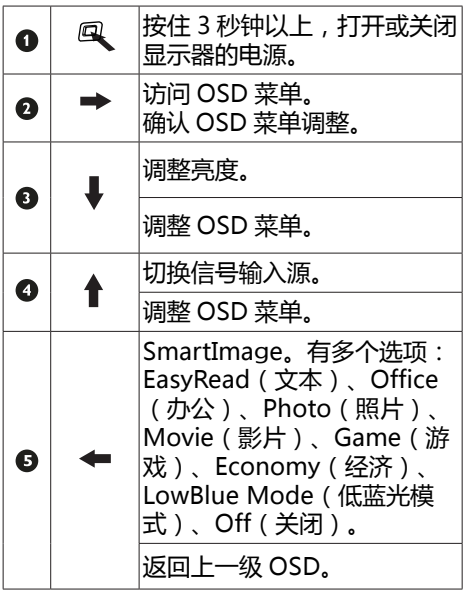

## 屏幕显示 (OSD) 说明

什么是屏幕显示 (OSD) ?

屏幕显示 (On-Screen Display, OSD) 是所有 Philips LCD 都具有的特性。它使得 最终用户可以通过屏幕说明窗口直接调整 屏幕性能或选择显示器功能。用户友好的 屏幕显示界面如下所示:

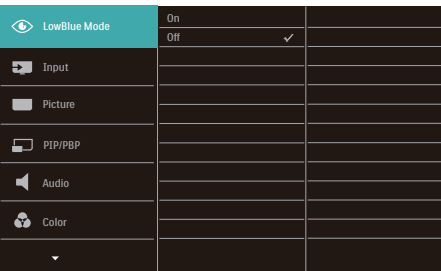

### 控制键简介

此 Philips 显示器的 OSD 菜单可以通过显 示面板背面的单触按钮来访问。单触按钮 的操作类似于操纵杆。向四个方向按下按 钮可以移动光标。向里按下按钮可以选择 所需的选项。

#### OSD 菜单

下面是 OSD 结构概览。以后进行各种调整 时,可以以此作为参考。

Main menu Sub menu - Picture Input OSD Settings  $S$  Setup Language  $Co<sub>2</sub>$ PIP/PBP Picture Format - Wide Screen, 4:3, 1:1 Brightness Contrast Horizontal Vertical Resolution Notification Reset Information English, Deutsch, Español, Ελληνική, Français, Italiano, Maryar, Nederlands, Português, Português do Brazil,<br>Polski , Русский, Svenska, Suomi, Türkçe, Čeština,<br>Українська, 简体中文, 繁體中文,日本語,한국어 Color Temperature Native, 5000K, 6500K, 7500K, 8200K, 9300K, 11500K sRGB User Define SmartResponse O, Fast, Faster, Fastest SmartContrast - On, Off Gamma Pixel Orbiting  $- 0~100$  $- 0~100$  $-0.100$  $- 0~100$  $\sim$  On, Off Red: 0~100 Green: 0~100 Blue: 0~100  $-1.8, 2.0, 2.2, 2.4, 2.6$ O, PIP, PBP PIP / PBP Mode Over Scan On, O PIP / PBP Input  $\longrightarrow$  HDMI 1.4, HDMI 2.0, USB C  $=$  On, Off<br> $=$  On, Off  $-$  Sharpness  $-$  0~100 LowBlue Mode **(--** On  $\mathsf{L}_{\mathsf{off}}$  $-1, 2, 3, 4$ HDMI 1.4 HDMI 2.0 USB C Small, Middle, Large Top-Right, Top-Left, Bottom-Right, Bottom-Left  $=$  PIP / PBP Inp<br> $=$  PIP Size PIP Position Swap  $ightharpoonup$  Off, On - Auto, Off Audio Cyclume — 0~100<br>Mute — On, Off - Transparency  $\Box$  OSD Time out  $-$  0.6.1.2, 3, 4  $-5, 10, 20, 30, 60$  $-$  Yes, No  $H$ 

## 3 分辨率通知

根据设计,此显示器在固有分辨率 2560x1440@60Hz 时达到最佳性能。当 显示器以不同的分辨率开机时,屏幕上会 显示提醒。Use 2560x1440@60Hz for best results ( 为达到最佳效果,请使用 2560x1440@60Hz)。

如果要关闭原始分辨率提示信息,请在屏 幕显示菜单的 Setup(设定)中进行设定。

4 物理功能

倾斜

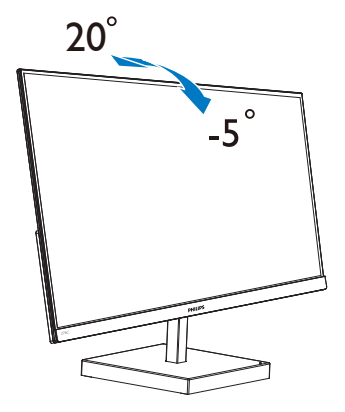

# <span id="page-8-0"></span>2.3 MultiView

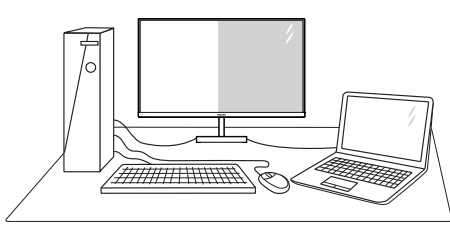

## 1 这是什么?

Multiview 支持多种连接和多个视图, 您可 以同时并排使用多个设备(如 PC 和笔记本 电脑),轻松执行复杂的多任务工作。

### 2 为什么需要它?

利用超高分辨率 Philips MultiView 显示器, 您可以在办公室或家中舒适地使用多路连 接, 此显示器可以方便地在一个屏幕上显 示多个内容源。例如:您可能希望在处理 您的最新博客的同时,在一个小窗口中观 看实时新闻视频;或者,您可能希望在使 用超级本编辑 Excel 文件的同时,从桌面登 录公司安全内部网以访问文件。

### **3** 如何通过 OSD 菜单启用 MultiView?

MultiView 功能也可以在 OSD 菜单中进行 选择。

1. 向右按下按钮进入OSD菜单画面。

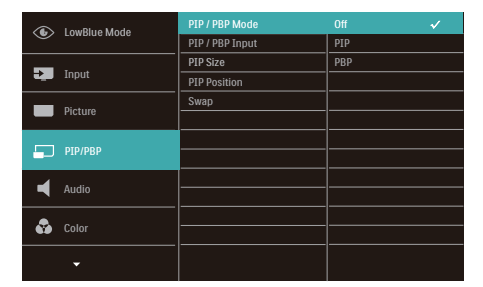

- 2. 向上或向下按下按钮选择主菜单 [PIP / PBP], 然后向右按下按钮讲行 确认。
- 3. 向上或向下按下按钮选择[PIP / PBP Mode (PIP/PBP模式)],然后向右按下按钮。
- 4. 向上或向下按下按钮选择[PIP]或 [PBP],然后向右按下按钮。
- 5. 现在,您可以返回以设置[PIP / PBP Input]、[PIP Size]、[PIP Position]或 [Swap]。
- 6. 向右按下按钮确认您的选择。

#### **4 OSD 菜单中的 MultiView**

• PIP / PBP Mode (PIP / PBP模式): MultiView有两种模式: [PIP]和[PBP]。

[PIP]:画中画

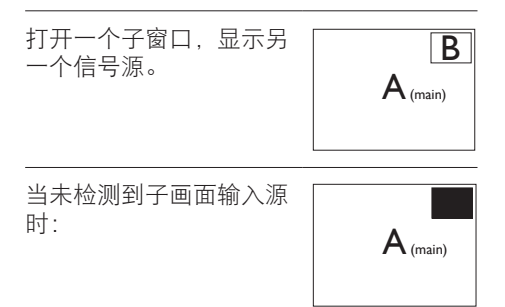

[PBP]:并排画面

打开一个并排的子窗口,

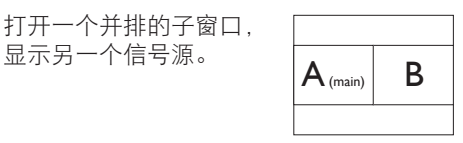

当未检测到子画面输入源 时:<br>
<br>
A

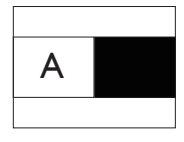

# ●注

在PBP模式下,为了达到正确的宽高比,屏 幕顶部和底部会显示黑条。

 $PIP$  / PBP Input (PIP / PBP输入): 共 有三个不同的视频输入可以选作子画 面输入源: [HDMI 1.4]、[HDMI 2.0]和 [USB-C]。

关于主画面/子画面输入源的兼容性,请参 见下表。

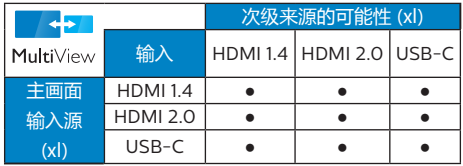

• PIP Size(PIP尺寸):当PIP激活时,有 三种子窗口尺寸供选择:  $[Small (N)$ ]、 $[Middle (H)]$  $[Large (†)$ ]。

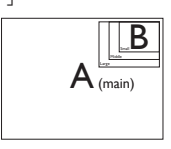

• PIP Position (PIP位置): 当PIP激活时, 有四个子窗口位置供选择:

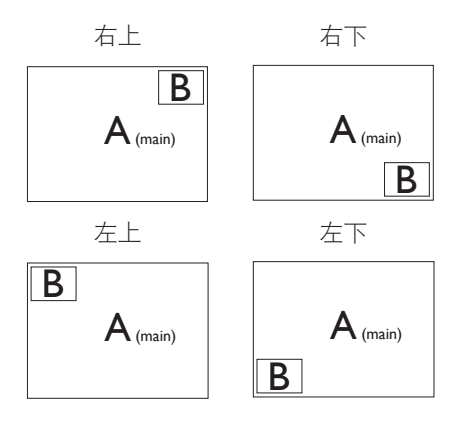

• Swap(交换):显示的主画面输入源 和子画面输入源互相 交换。

在[PIP]模式下交换A和B输入源:

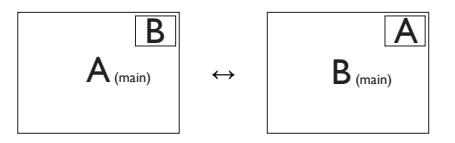

在[PBP]模式下交换A和B输入源:

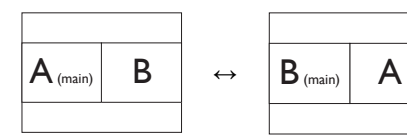

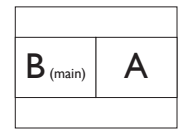

• Off(关闭):停止MultiView功能。

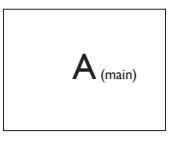

# <span id="page-10-0"></span>3. 图像优化

# 3.1 SmartImage

## 1 这是什么?

SmartImage 提供一些针对不同内容类型 进行优化的预设值,可以动态地实时调整 亮度、对比度、颜色和清晰度。无论您是 使用文字应用程序、显示图像还是观看视 频,Philips SmartImage 都能提供非常出 色的显示效果。

### 2 为什么需要它?

您希望显示器在显示您喜欢的各种类型 的内容时都能提供出色的显示效果, SmartImage 软件能够动态地实时调整亮 度、对比度、颜色和清晰度,从而改善您 的显示器观看体验。

### 它如何工作 ?

SmartImage 是 Philips 独有的一项先进技 术,可以分析屏幕上显示的内容。根据您 选择的方案,SmartImage 动态增强图像 的对比度、颜色饱和度和清晰度以增强显 示内容的效果 - 所有这一切只需按一下按 钮,全部实时进行。

**4** 如何启用 SmartImage ?

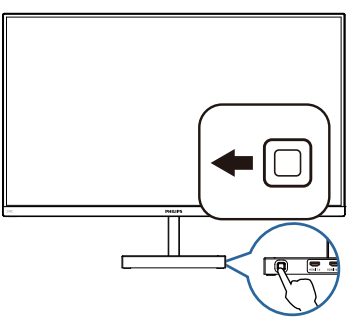

- 1. 向左按下按钮在屏幕上启动 SamrtImage;
- 2. 上下切换可在以下选项中选 择:EasyRead(文本)、Office(办 公)、Photo(照片)、Movie(影 片)、Game(游戏)、Economy(经

济)、LowBlue Mode(低蓝光模式) 和Off(关闭)。

3. SmartImage OSD在屏幕上保留5秒钟, 您也可以向左按下按钮进行确认。

有多个选项:EasyRead(文本)、Office (办公)、Photo(照片)、Movie(影 片)、Game(游戏)、Economy(经济)、 LowBlue Mode (低蓝光模式)和 Off (关 闭)。

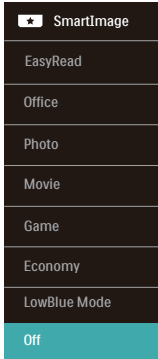

- EasyRead(文本): 根据应用程序( 如PDF电子书),提高文本的可读性。 使用特殊算法提高文本内容的对比度和 边缘清晰度,调整显示器的亮度、对比 度和色温,使显示内容更便于阅读。
- Office(办公):增强文字并降低亮 度,从而提高可读性,减轻眼睛疲劳。 当使用电子表格、PDF 文件、扫描文档 或其他常用办公应用程序时,此模式可 以显著提高可读性和效率。
- Photo(照片): 此配置文件组合颜色 饱和度、动态对比度和清晰度增强,可 以使照片和其他图像的色彩更鲜明更透 澈 – 无人工效果, 无褪色。
- Movie (影片): 渐变亮度、深颜色饱 和度、动态对比度和锐利的清晰度,可 以显示视频暗色区域的所有细节和亮色 区域的所有色彩,保持动态自然值,达 到完美的视频显示效果。
- Game(游戏):开启增速传动电路以 达到最佳响应时间,减少屏幕上快速移 动物体的锯齿边缘,增强明暗图案的对 比度,此配置文件为游戏玩家提供最佳 游戏体验。

#### <span id="page-11-0"></span>3. 图像优化

- • Economy(经济):使用此配置文件 时,调整亮度和对比度并微调背光,以 正确显示各种办公应用程序;同时,降 低功耗。
- • LowBlue Mode(低蓝光模式): 悦目 的"低蓝光模式"效率研究表明,就像 紫外线会造成眼睛损害一样,来自 LED 显示器的长时间短波蓝光射线也会损害 眼睛,影响视力。 Philips 低蓝光模式 设置专为健康开发,使用智能软件技术 降低有害的短波蓝光。
- Off (关闭): 不使用 SmartImage 讲 行优化。

# 3.2 SmartContrast

#### 1 这是什么?

一项独特的技术,可以动态分析所显示的 内容并自动优化显示器的对比度以达到最 佳清晰度和观看舒适度,对于清晰、锐利 和明亮的图像提高背光亮度,对于深色背 景的图像降低背光亮度。

### 2 为什么需要它?

您希望在显示各种内容时都能达到最佳的 清晰度和观看舒适度。SmartContrast 动 态控制对比度并调整背光,以提供清晰、 锐利、明亮的游戏和视频图像或者清晰可 读的办公文字。通过降低显示器的功耗, 可以节省能耗成本,延长显示器的使用寿 命。

### 3 它如何工作?

启用 SmartContrast 时,它将实时分析显 示的内容以调整颜色和控制背光亮度。当 观看视频或玩游戏时,此功能可动态增强 对比度,以达到美好的娱乐体验。

# <span id="page-12-0"></span>4. FreeSync

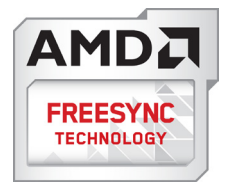

电脑游戏体验一直以来都不尽如人意,原 因在于 GPU 和显示器更新不同步。有时, 显示器更新一次,GPU 便可以提供大量新 图片,而显示器却将每个图片的部分显示 为一个图像。这种情况叫做"撕裂"。游 戏玩家可以使用一种名为"v-sync"的功 能修复撕裂问题,但图像可能会变得不平 稳,因为 GPU 在提供新图片之前要等待显 示器要求更新。

此外,使用 v-sync 还会使鼠标输入的响应 速度和每秒总帧数降低。AMD FreeSync™ 技术消除了所有上述问题,此技术让 GPU 在新图片就绪后立即更新显示器,从而让 游戏玩家获得难以置信的顺畅、极快和无 撕裂的游戏体验。

以下为兼容的显卡。

- 操作系统
	- • Windows 10/8.1/8/7
- 图形卡: R9 290/300 系列 & R7 260 系列
	- AMD Radeon R9 300 系列
	- AMD Radeon R9 Fury X
	- • AMD Radeon R9 360
	- • AMD Radeon R7 360
	- • AMD Radeon R9 295X2
	- • AMD Radeon R9 290X
	- • AMD Radeon R9 290
	- • AMD Radeon R9 285
	- • AMD Radeon R7 260X
	- • AMD Radeon R7 260
- 外理器 A 系列桌面型和移动型 APU
	- • AMD A10-7890K
	- • AMD A10-7870K
	- • AMD A10-7850K
	- • AMD A10-7800
	- • AMD A10-7700K
	- • AMD A8-7670K
	- • AMD A8-7650K
	- • AMD A8-7600
	- • AMD A6-7400K

# <span id="page-13-0"></span>5. HDR

Windows10 系统中的 HDR 设置

步骤

- 1. 右击桌面,进入"显示设置"
- 2. 选择显示器/监视器
- 3. 将分辨率调整为 2560 x 1440
- 4. 打开"HDR 和 WCG"模式
- 5. 调整 SDR 内容的亮度

## 注

需要 Windows10 版本;务必升级到最新 版本。

通过下面链接可以从 mircrosoft 官网获得 更多信息。

[https://support.microsoft.com/en](https://support.microsoft.com/en-au/help/4040263/windows-10-hdr-advanced-color-settings)[au/help/4040263/windows-10-hdr](https://support.microsoft.com/en-au/help/4040263/windows-10-hdr-advanced-color-settings)[advanced-color-settings。](https://support.microsoft.com/en-au/help/4040263/windows-10-hdr-advanced-color-settings)

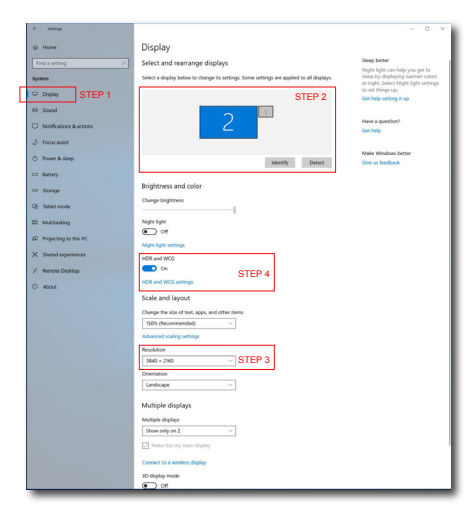

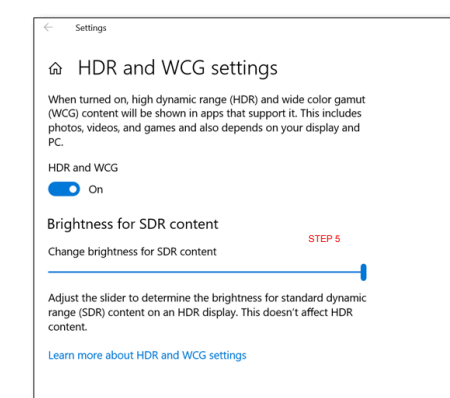

# <span id="page-14-0"></span>6. 技术规格

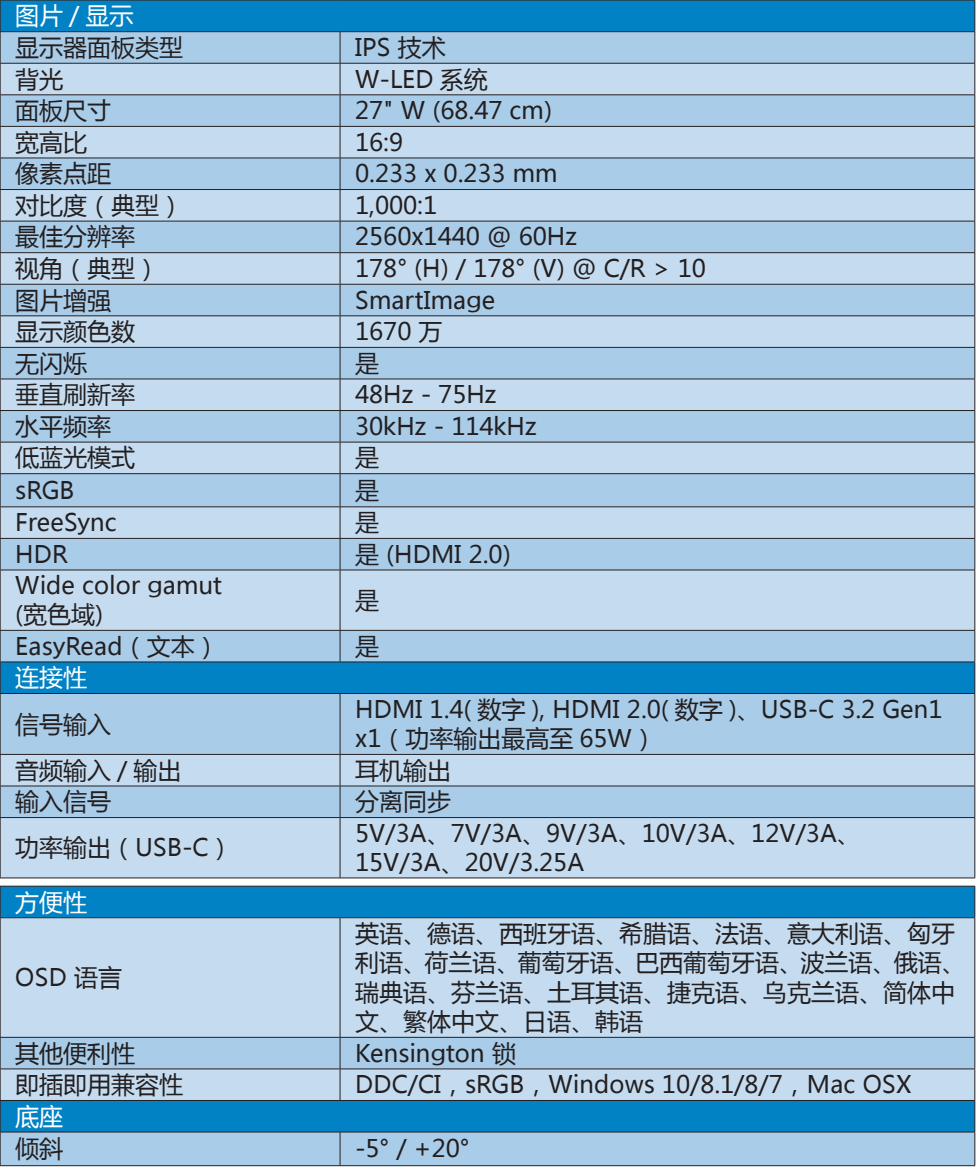

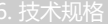

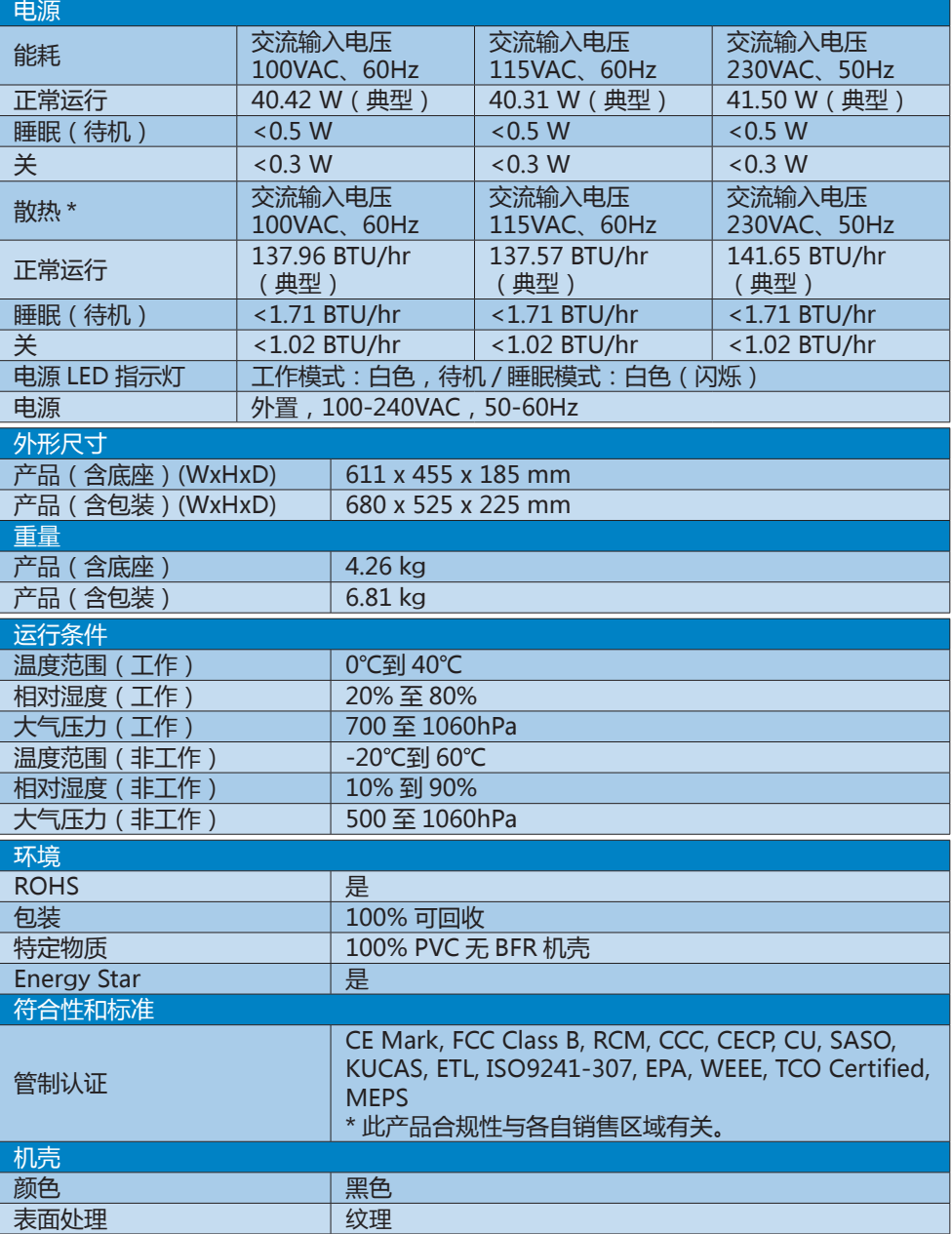

 注

此数据如有变更,恕不另行通知。访问 <www.philips.com/support> 下载最新版本的宣传页。

<span id="page-16-0"></span>6. 技术规格

# 6.1 分辨率和预设模式

#### 1 最大分辨率 2560x1440@75Hz(数字输入)

2 推荐分辨率

2560x1440@60Hz(数字输入)

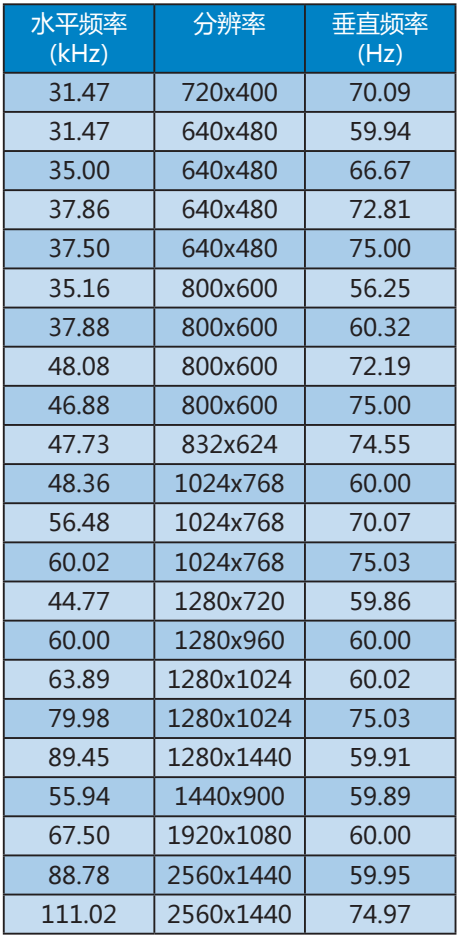

# ●注

请注意,此显示器在其固有分辨率 2560x1440@60Hz 时工作效果最佳。为 达到最佳显示效果,请遵循此项关于分辨 率的建议。

# <span id="page-17-0"></span>7. 电源管理

如果 PC 中安装了 VESA DPM 兼容显示 卡或者软件,显示器可以在不使用时自动 降低功耗。如果检测到来自键盘、鼠标或 其它输入设备的输入,显示器将自动"唤 醒"。下表介绍此自动省电功能的功耗和 信号时序:

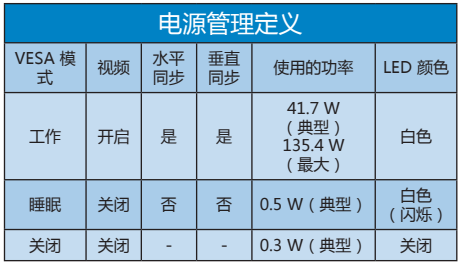

下面的设置用于测量此显示器的功耗。

- • 固有分辨率:2560x1440
- • 对比度:50%
- • 亮度:70%
- • 色温:6500k 全白图案

### 注

此数据如有变更,恕不另行通知。

# <span id="page-18-1"></span><span id="page-18-0"></span>8. 客户服务与保修

# 8.1 飞利浦平板显示器像素缺陷规 定

飞利浦致力于提供最优质的产品。本公司 运用同行业最先进的制造程序,实行严格 的质量管理。不过,平板显示器使用的 TFT 显示器面板若有像素或子像素残缺, 有时也是事所难免。没有任何厂家能够担 保所有的屏幕皆无像素残缺,飞利浦却保 证任何显示器,如果超过不可接受的残缺 量,必将得到担保条件下的维修或替换。 此处须知描述不同种类的像素残缺,规定 每一种类可以接受的残缺水准。为了符合 所担保的维修或替换,TFT 显示器面板上 的像素残缺量必须超过这些可接受的水准。 例如,显示器上不足 0.0004% 的子像素可 能存在缺陷。此外,鉴于有些像素残缺种 类或组合比其它更引人注意,飞利浦对此 种类确定更高的质量标准。本规定全球范 围有效。

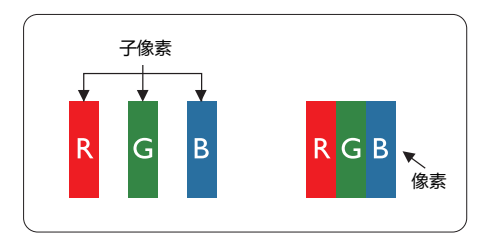

### 像素和子像素

一个像素,或称图像元素,由三个属于红 绿蓝主颜色的子像素组成。许多像素在一 起形成一个图像。像素里的所有子像素全 被照亮时,三个带颜色的子像素一起以一 个白色像素出现。当他们全部变暗时,三 个带颜色的子像素一起以一个黑色像素出 现。其它类的明暗子像素组合则以其它颜 色的单个像素出现。

#### 像素残缺种类

像素和子像素残缺以不同形式出现在屏幕 上。有两类像素残缺,每一类内有多种子 像素残缺。

## 亮点缺陷

亮点缺陷是一直点亮的像素或子像素。也 就是说,亮点是当显示器屏幕上显示暗图 案时一直发亮的子像素。亮点缺陷有如下 类型。

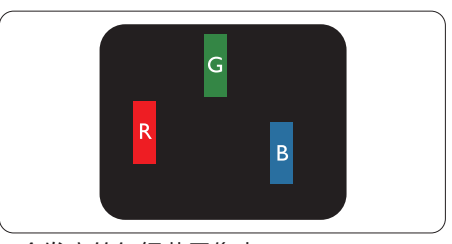

一个发亮的红绿蓝子像素。

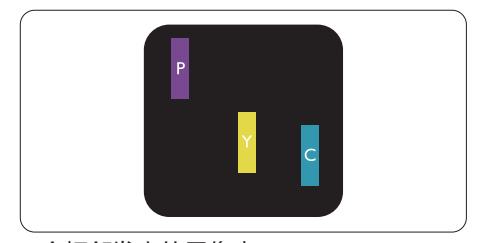

- 二个相邻发亮的子像素:
- 红 + 蓝 = 紫
- 红 + 绿 = 苗
- 绿 + 蓝 = 氰 ( 浅蓝 )

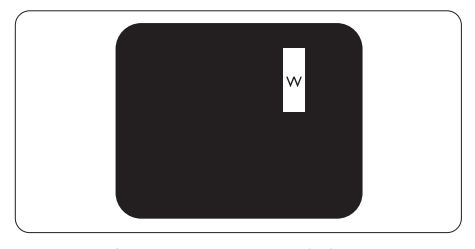

三个相邻发亮子像素(一个白色像素)。

### ●注

红色或蓝色亮点的亮度超过周围点 50% 以 上;绿色亮点的亮度超过周围点 30%。

## 暗点缺陷

暗点缺陷是一直不亮的像素或子像素。也 就是说,黑点是当显示器屏幕上显示亮图 案时一直发暗的子像素。黑点缺陷有如下 类型。

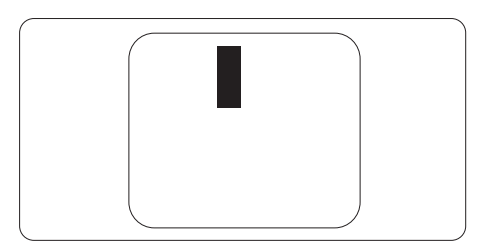

### 紧凑像素残缺

鉴于靠在一起的同类像素和子像素残缺更 引人注意,飞利浦同样制定紧凑像素残缺 的容许规格。

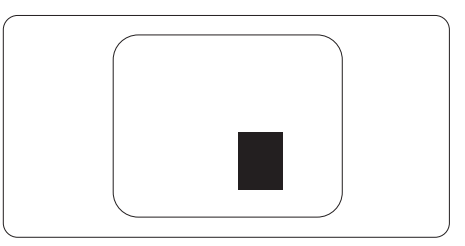

### 像素残缺容许规格

为了符合保修期内由于像素残缺而需要的维修或替换,飞利浦平板显示器的 TFT 显示器面板 必须有超过下表所列容许规格的像素和子像素缺陷。

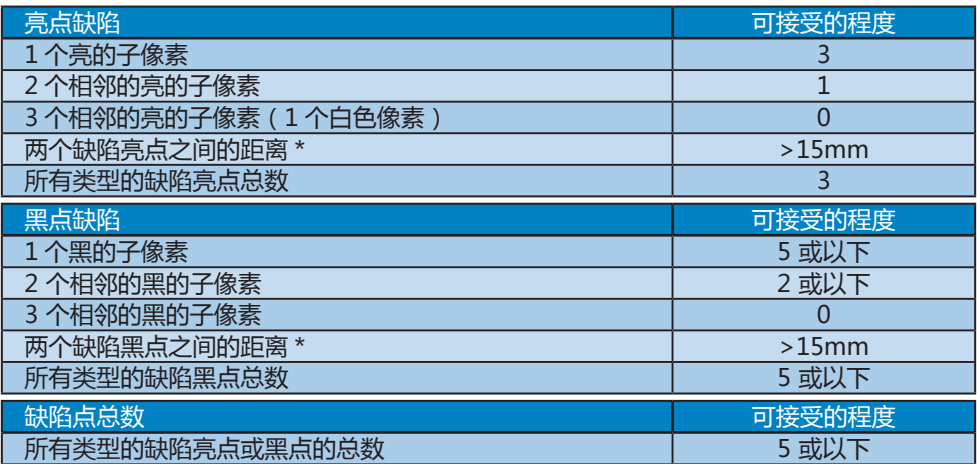

# 

1 或 2 个相邻缺陷子像素 = 1 个缺陷点。

# <span id="page-21-0"></span>8.2 客户服务与保修

有关您所在地区的保修范围信息和更多支持要求,请访问 www.philips.com/support 网站 了解详细信息,或者联系您当地的 Philips 客户服务中心。 关于延长保修,如果您希望延长您的一般保修期,可通过我们的认证服务中心购买保修期外 服务包。

有关保修期,请参阅重要信息手册中的"保修声明"。

如果您希望使用此服务,请务必在原始购买日期的 30 个日历天内购买服务。在延长保修期 内,服务包括取件、修理和返回服务,但由此产生的所有费用由用户承担。 如果认证的服务合作伙伴不能履行您购买的延长保修包所包含的修理,我们会在您购买的延 长保修期内,在可能的情况下,为您提供备选解决方案。

有关详情,请联系我们的 Philips 客户服务代表或当地联系中心(客户服务电话号码)。

下面列出了 Philips 客户服务中心号码。

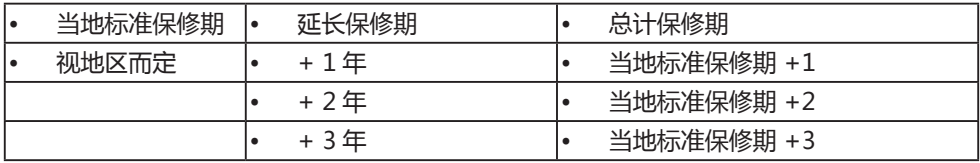

\*\* 需提供原始购买凭证和延长保修购买凭证。

●注

1. 请参考重要信息手册了解地区服务热线,在 Philips 网站支持页面上可以找到它。

2. 从原始购买日起至少三年内或生产结束后一年内(以时间较长者为准),备件可用于产品 维修。

<span id="page-22-1"></span><span id="page-22-0"></span>9. 故障排除和常见问题解 答

## 9.1 故障检修

本页介绍用户可以解决的问题。如果在尝 试这些解决办法后问题仍然存在,请与 Philips 客户服务代表联系。

## 1 常见问题

无画面(电源 LED 不亮)

- • 确保电源线两端分别插入电源插座和显 示器背面的插口。
- 首先,确保显示器正面的电源按钮处 于 关闭位置,然后将其按至开启位置。

无图片(电源 LED 显示白色)

- 确保计算机处于开机状态。
- 确保信号线正确连接到计算机。
- 确保显示器线缆接头没有弯曲的插针。 若有,请修理或更换线缆。
- • 可能激活了节能功能

### 屏幕上显示

Check cable connection

- • 确保显示器线缆正确连接到计算机。 (另请参见快速入门指南)。
- • 检查显示器线缆是否有弯曲的插针。
- · 确保计算机处于开机状态。

### Auto(自动)按钮不起作用

自动功能仅适用于 VGA-Analog (VGA-模拟) 模式。如果对结果不满 意,您可以通过 OSD 菜单进行手动调 整。

## ●注

Auto ( 自动 ) 功能不适用于 DVI-Digital (DVI- 数字) 模式, 因为该模式不需要自动 调整。

### 冒烟或出现火星

- 切勿执行任何故障排除步骤
- 为安全起见,立即从主电源上拔掉显示 器电源线
- 立即与 Philips 客户服务代表联系。
- 2 图像问题

### 图像不居中

- • 使用 OSD 主控制中的"Auto(自 动)"功能调整图像位置。
- • 使用 OSD 主控制中 "Setup (设置)" 的 "Phase/Clock (相位/时钟)"调整 图像位置。这仅在 VGA 模式下起作 用。

### 屏幕上的图像震动

• 检查信号线是否正确牢固地连接到图形 板或 PC。

### 有垂直闪烁现象

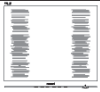

- • 使用 OSD 主控制中的"Auto(自 动)"功能调整图像。
- • 使用 OSD 主控制中"Setup (设置)" 的"Phase/Clock (相位/时钟)"消除竖 条。这仅在 VGA 模式下起作用。

### 有水平闪烁现象

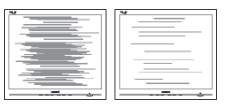

- • 使用 OSD 主控制中的"Auto(自 动)"功能调整图像。
- • 使用 OSD 主控制中"Setup (设置)" 的"Phase/Clock (相位/时钟)"消除竖 条。这仅在 VGA 模式下起作用。

### 图像模糊不清或太暗

• 使用 OSD 调整对比度和亮度。

关闭电源后仍有"烙印"、"残像"或"重

#### <span id="page-23-0"></span>影"现象。

- • 长时间不间断显示静止或静态图像可能 会在屏幕上造成"烙印",也称"残 像"或"重影"。"烙印"、"残像" 或"重影"是液晶面板技术的一种常见 现象。多数情况下,关掉电源一定时间 后,"烙印"、"残像"或"余像"会 逐渐消失。
- • 显示器无人看管时务必启动移动的屏幕 保护程序。
- • 如果液晶显示器将显示静止不变的内 容,请务必启用屏幕定期刷新应用程 序。
- 若不激活屏幕保护程序或者屏幕定期刷 新应用程序,可能导致严重的"烙印" "残像"或"重影"现象,这些现象 可能不会消失,也无法修复。上面提到 的损坏不在保修范围内。

图像变形。文字模糊。

将 PC 的显示分辨率设成显示器屏幕的 固有分辨率。

屏幕上出现绿色点、红色点、蓝色点、黑 点或白点

- • 坏点是当今使用的液晶技术的正常特 性,请参见像素策略以了解详情。
- \*"电源开启"指示灯太亮,会干扰我
- 您可以使用OSD主控制中Power LED Setup (电源LED设置) 来调整 "电源 开启"指示灯。

如需获得进一步协助,请参阅重要信息手 册中所列的服务联系人信息并联系 Philips 客服代表。

\* 根据显示器功能有所不同。

- 9.2 一般常见问题解答
- 问题 1: 安装显示器时,如果屏幕上显示 "Cannot display this video mode"(无法显示此视频模式), 应怎么办?
- 回答: 建议此显示器使用的分辨率: 2560x1440@60Hz。
- • 拔掉所有线缆,然后将 PC 连接到您原 来使用的显示器。
- 在 Windows "Start (开始)" 菜单中, 选择"Settings/Control Panel ( 设置 / 控制面板 )"。在"Control Panel ( 控 制面板)"窗口中, 选择"Display ( 显 示 )"图标。在"Display (显示 )"控 制面板中,选择"Settings ( 设置 )" 选项卡。在设置选项卡下的"desktop area(桌面区域)"框中,将滑块移到 2560x1440 像素。
- • 打开 Advanced Properties(高级属 性),将刷新率设为 60Hz,然后单击 确定。
- • 重新启动计算机,然后重新执 行步骤 2 和 3 以确认 PC 设置在 2560x1440@60Hz。
- • 关闭计算机,断开原来的显示器,重新 连接 Philips LCD 显示器。
- 打开显示器电源,然后打开 PC 电源。
- 问题 2: 建议 LCD 显示器使用的刷新率是 多少?
- 回答: 建议的液晶显示器刷新率是 60Hz。若屏幕上出现任何干扰, 最高可将其设成 75Hz 以检查能 否消除干扰。
- 问题 3: 光盘上的 .inf 和 .icm 文件有什么 用? 如何安装驱动程序(.inf 和  $i$ cm $)$  ?
- 回答: 它们是显示器的驱动程序文件。 按照 User Manual ( 用户手册 ) 中的说明安装驱动程序。第一次 安装显示器时,计算机可能会需 要显示器驱动程序(.inf 和 .icm

文件)或驱动程序磁盘。按照说 明插入产品包装中包含的光盘。 显示器驱动程序(.inf 和 .icm 文 件)将会自动安装。

- 问题 4: 如何调整分辨率?
- 回答: 您的视频卡 / 图形驱动程序和显 示器共同决定了可用的分辨率。 您可以在 Windows® Control Panel ( 控制面板 ) 的"Display properties ( 显示属性 )"中选择 所需的分辨率。
- 问题 5: 调整显示器时不知道如何操作怎 么办?
- 回答: 只需按 → 按钮, 然后选择 Reset ( 重置 ) 即可全部恢复至原 始出厂设置。
- 问题 6: LCD 屏幕是否抗刮擦?
- 回答: 一般而言,建议您不要用力撞击 面板表面,并且应防止锐利或坚 硬物品接触面板表面。操作显示 器时,请勿施力于面板表面。这 可能会影响保修。
- 问题 7: 如何清洁 LCD 表面?
- 回答: 使用干净的软布进行正常清洁。 细致清洁时,请使用异丙醇。请 勿使用普通酒精、乙醇、丙酮、 己烷等其他溶剂。
- 问题 8: 我可以更改显示器的颜色设置 吗?
- 回答: 可以,您可以通过 OSD 控制来更 改颜色设置。具体步骤如下:
- 按 ➡ 显示 OSD ( 屏幕显示 ) 菜单
- • 按 选择 Color(颜色)选项,然后按 进入颜色设置,有如下三个设置。
	- 1. Color Temperature (色温):设置 在 6500K 范围内时,面板上显示暖

色,呈现红白色调;色温为 9300K 时显示冷色,呈现蓝白色调。

- 2. sRGB:这是确保在不同设备(如数 码相机、显示器、打印机、扫描仪 等)之间正确交换颜色的一种标准。
- 3. User Define( 用户定义 ): 用户可以 调整红色、绿色和蓝色,从而选择 自己喜欢的颜色设置。

### ● 注

当物体被加热时所放射的光的色彩测量值。 该测量值以绝对温标来表述(开尔文度 数)。较低的开氏温度(如 2004K)是红色; 较高的温度(如 9300K)是蓝色。中性温 度是白色,6504K。

- 问题 9: 我可以将我的液晶显示器连接到 PC、工作站或 Mac 吗?
- 回答: 是。飞利浦的所有液晶显示器都 与标准的 PC、Mac 和工作站完 全兼容。将此显示器连接到 Mac 系统时,您需要使用一个线缆适 配器。有关的详细信息,请与您 的飞利浦销售代表联系。
- 问题 10:飞利浦液晶显示器可以即插即用 吗?
- 回答: 可以,这些显示器在 Windows 10/8.1/8/7、Mac OSX 下支持即 插即用功能。
- 问题 11:液晶显示器面板上的图像残留或 重影是指什么?
- 回答: 长时间不间断显示静止或静态图 像可能会在屏幕上造成"烙印", 也称"残像"或"余像"。"烙 印"、"残像"或"重影"是液 晶面板技术的一种常见现象。多 数情况下,关掉电源一定时间后, .<br>"烙印" 、 "残像" 或 "重影" 会逐渐消失。

显示器无人看管时务必启动移动的屏 幕保护程序。

如果液晶显示器将显示静止不变的内 容,请务必启用屏幕定期刷新应用程 序。

## 警告

严重的"烙印"、"残像"或"余像"不 会消失,不能修复。上面提到的损坏不在 保修范围内。

- 问题 12:为什么显示器显示的文字不够清 晰,显示的字符有锯齿现象?
- 回答: 此液晶显示器在其固有分辨率 2560x1440@60Hz 时工作效果 最佳。为达到最佳显示效果,请 使用此分辨率。
- 问题 13: 如何解锁 / 锁定我的热键?
- 回答: 请按住 → 10 秒钟解锁 / 锁定热 键;您的显示器会弹出"注意" 显示解锁 / 锁定状态, 如下图所示。

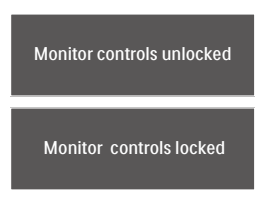

- 问题 14: 在哪里我可以找到 EDFU 中提到 的重要信息手册?
- 回答: 可以在 Philips 网站支持页下载重要 信息手册。

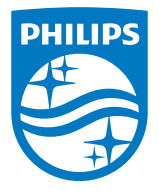

2019©Top Victory Investment Ltd.保留所有权利。

本产品由Top Victory Investments Ltd. 制造井由其负责销<br>售 , Top Victory Investments Ltd. 是本产品的担保人。飞利<br>浦和飞利浦盾徽是Koninklijke Philips N.V.的注册商标 , 并根据 许可使用。

规格如有变更,恕不另行通知。

版本: M8276CE1L